# **Banco de Libros – Justificación del gasto**

# **(Centros priv. concertados y de titularidad de corporaciones locales)**

#### **INFORMACIÓN GENERAL**

El objeto de este módulo es reflejar los ingresos y los gastos de los centros educativos privados concertados y de titularidad pública conveniados en relación al programa **Banco de Libros**, para realizar la justificación de los fondos recibidos con esta finalidad.

Para acceder deberá entrar en **Banco de Libros y pulsar** sobre la pestaña **Justificaciones***,* nada más podrá acceder el/la director/a del centro.

La **PANTALLA DE JUSTIFICACIONES (Modificada)** se organiza en dos columnas, que muestran la siguiente información:

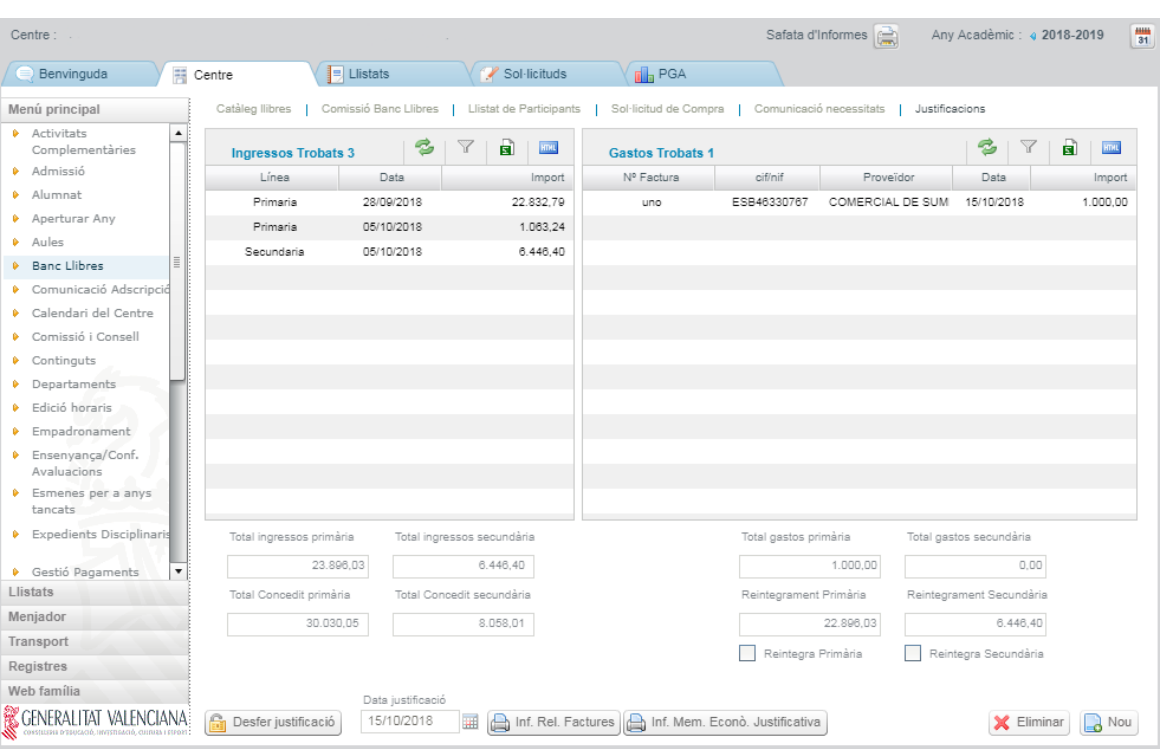

- En la columna de la izquierda, **Ingresos**, aparecen automáticamente los importes transferidos por la Consellería relativos al Banco de Libros. La Consellería hará los ingresos de acuerdo con las bases reguladoras de las subvenciones concedidas de Banco de Libros.
- En la columna de la derecha, **Gastos,** aparecerá el listado de facturas una vez hayan sido introducidas por el centro.

En esta misma pantalla, bajo de las columnas de ingresos y de gastos se verán los importes totales por nivel de enseñanza: Enseñanza Primaria, (que comprende los importes de Cheque Libros, del resto de E. Primaria y de todos los cursos de Educación Especial) y Enseñanza Secundaria (que comprende Educación Secundaria Obligatoria y Formación Profesional Básica), y cuyos conceptos se disgregan en:

#### **- Ingresos:**

a) Total de Importes transferidos relativos al curso actual.

d) Total concedido en todas las resoluciones para el año académico actual por enseñanza.

a) Total justificado por enseñanza.

**- Reintegro por enseñanza:** Corresponde a la diferencia entre el TOTAL INGRESADO y el TOTAL JUSTIFICADO. Esta casilla no podrá ser modificada por parte del centro y se irá actualizando a medida que los centros vinculen apuntes.

**- Reintegra:** Esta casilla de verificación estará controlada por la Dirección General de Centros e indicará si el centro ha reintegrado o no el remanente. En el caso que el centro haya reintegrado, se mostrará la fecha del reintegro y el importe del mismo.

En la parte inferior de la columna derecha correspondiente a los gastos, están los siguientes botones:

- **Nuevo** (cada vez que deseamos añadir los datos de una factura habrá que hacer clic sobre este botón)
- **Eliminar** (se utilizará para eliminar un gasto ya grabado introducido erróneamente)

Bajo, en la parte izquierda, está el botón:

• **Justificar**. Una vez concluida la introducción de todas las facturas, se realizará el **envío de los datos o justificación**. Una vez efectuado, junto a este botón aparecerá la fecha de envío. A partir de este momento, YA NO será posible modificar ningún dato de las facturas relacionadas, la pantalla quedará bloqueada.

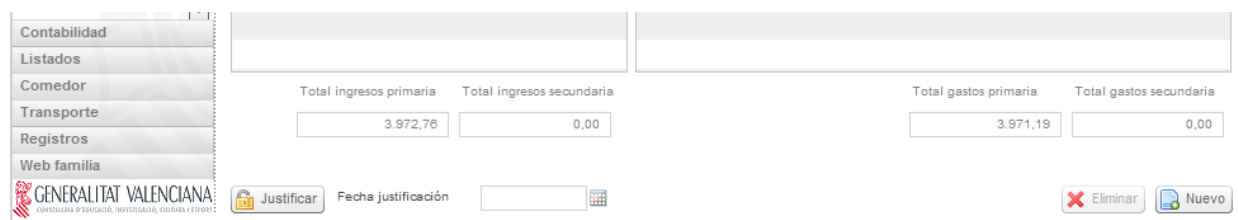

En el caso de detectar algún error después de justificar, siempre y cuando se encuentre dentro del plazo publicado por la Dirección General de Centros, podrá corregirlo con el botón "Deshacer justificación", que se encuentra en la parte inferior izquierda :

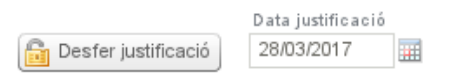

Con el botón "Deshacer justificación", se borrará la fecha de presentación de la justificación y se permitirá editar de nuevo la justificación, es decir, añadir facturas o borrarlas.

Recuerde que, una vez corregido el error hay que justificar de nuevo:

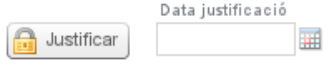

Una vez finalizado el plazo de presentación del informe de justificación del Banco de Libros establecido por la Dirección General de Centros, ya no se dispondrá del botón "Deshacer iustificación".

### **INFORMACIÓN ADICIONAL DE LA PANTALLA PRINCIPAL**

## **INGRESOS**

Los importes, diferenciados por los niveles de enseñanza mencionados, aparecerán automáticamente una vez la Consellería haya realizado la transferencia. Los centros NO podrán introducir estos ingresos manualmente.

### **GASTOS**

Todos los centros deberán introducir en este módulo los datos de las facturas relacionadas con el programa Banco de Libros.

Mientras no se haya enviado la justificación, se podrán modificar los datos introducidos. Para ello, se hará doble clic sobre la línea a modificar y se abrirá una nueva ventana donde se verán todos los campos.

#### **INTRODUCCIÓN DE GASTOS: DATOS DE LAS FACTURAS**

El paso inicial antes de poder grabar las facturas en el ejercicio actual y que no aparezca el siguiente mensaje de error es abrir el año contable:

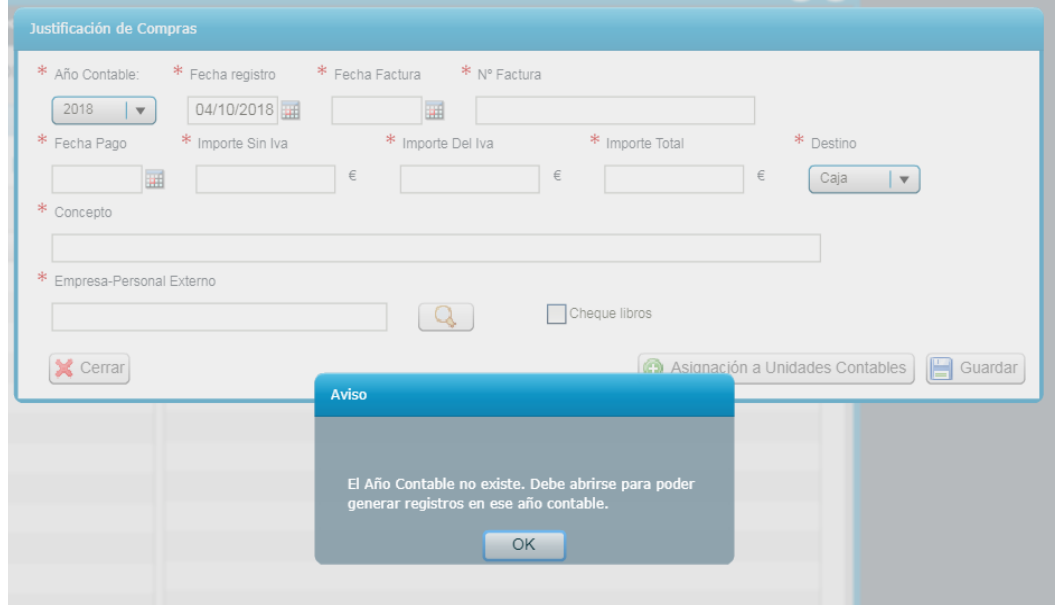

#### ¿Cómo abrir el año contable?

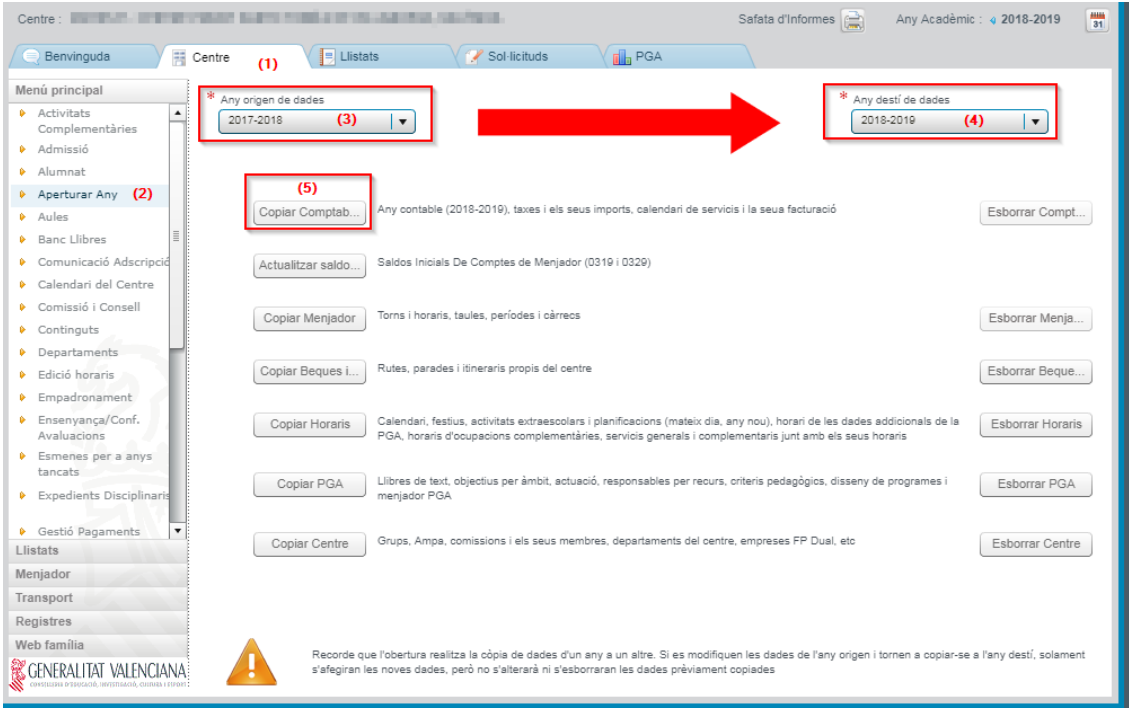

Para introducir un nuevo gasto, habrá que pulsar el botón **Nuevo**, situado en el extremo inferior derecho de la pantalla, abriéndose la siguiente pantalla.

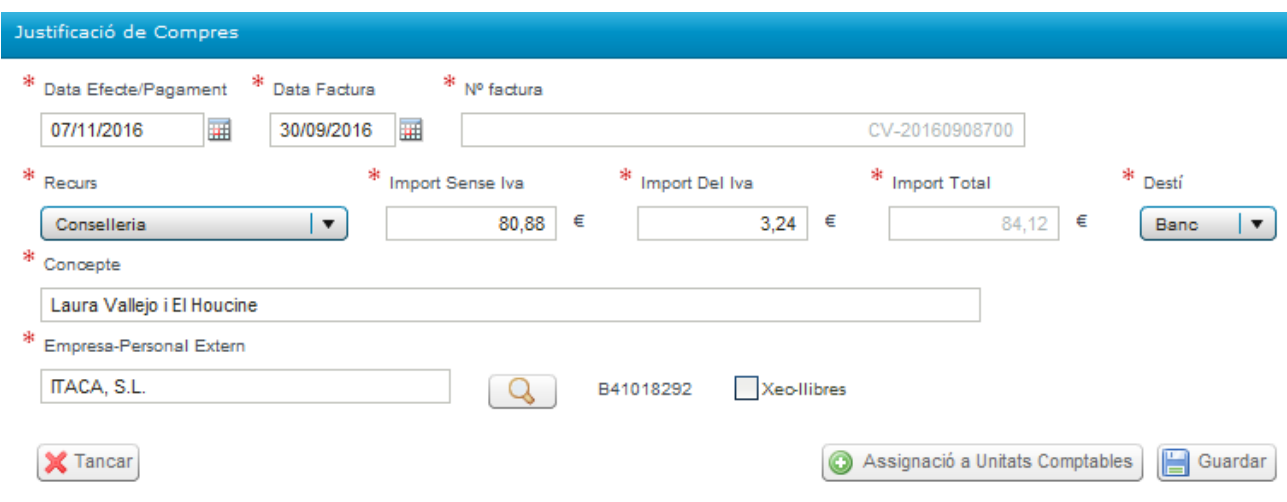

Se introducirá la información sobre la factura.

-La fecha de la factura deberá ser del ejercicio actual y anterior o igual a la fecha de efecto/pago.

-La fecha de efecto/pago será la que corresponda a la fecha prevista de realización del pago; por defecto aparece la fecha actual.

-En el campo **Empresa Externo**, se debe seleccionar la entidad que ha emitido la factura entre las del listado que se despliega al clicar en la lupa. La entidad se seleccionará haciendo doble clic sobre la misma. Si esta entidad no aparece en este listado previo, se deberá dar de alta con el botón **Nuevo** que aparece a la derecha de esta pantalla adicional.

-Si la factura corresponde a uno o a varios cheque libros de los emitidos por el centro, se marcará el recuadro **Cheque Libros** y aparecerá una pantalla adicional con dos columnas donde aparece desglosado el alumnado a quien ha sido emitido cada uno de los cheque libros, con su NIA y el importe de 160€.

En esta pantalla adicional de Cheque Libros se irá seleccionando cada uno de los alumnos/as del cual haya sido emitido el cheque libro (columna de la derecha) y se hará clic en la flecha que señala hacia la izquierda para trasladar este alumno/a a la columna de la izquierda, relacionando así el alumnado que corresponde con los cheque libros a los que hace referencia la factura.

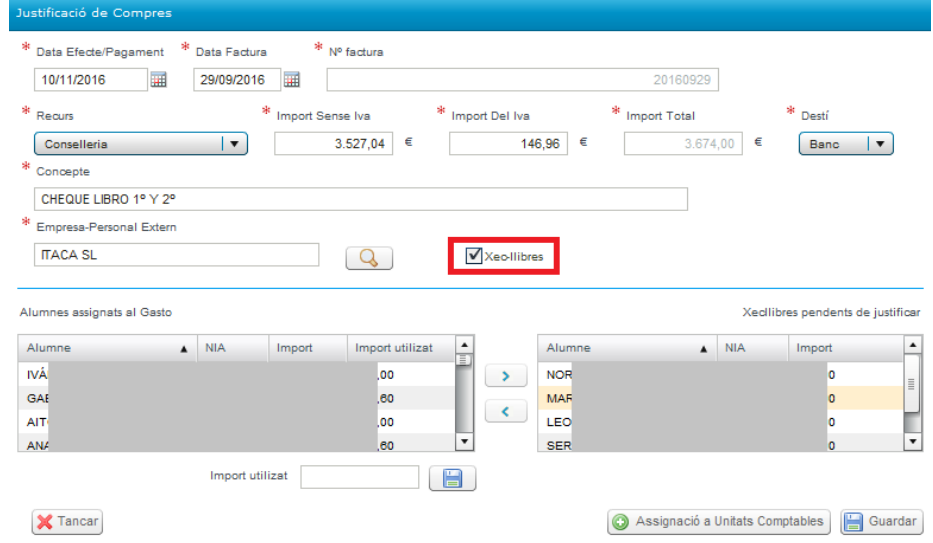

Si el importe de la factura de algún cheque libro es inferior a 160€, se seleccionará en la columna de la izquierda al alumno/a en cuestión y se indicará a cuanto asciende el importe del cheque libro, rellenando el campo **Importe utilizado**, que aparece en el recuadro inferior y, procediendo a **guardar** con el icono que aparece en el lado de **Importe utilizado**.

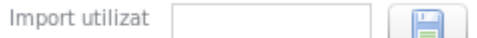

Posteriormente, se hará clic en el botón **Asignación a Unidades Contables** y se desplegará la siguiente pantalla:

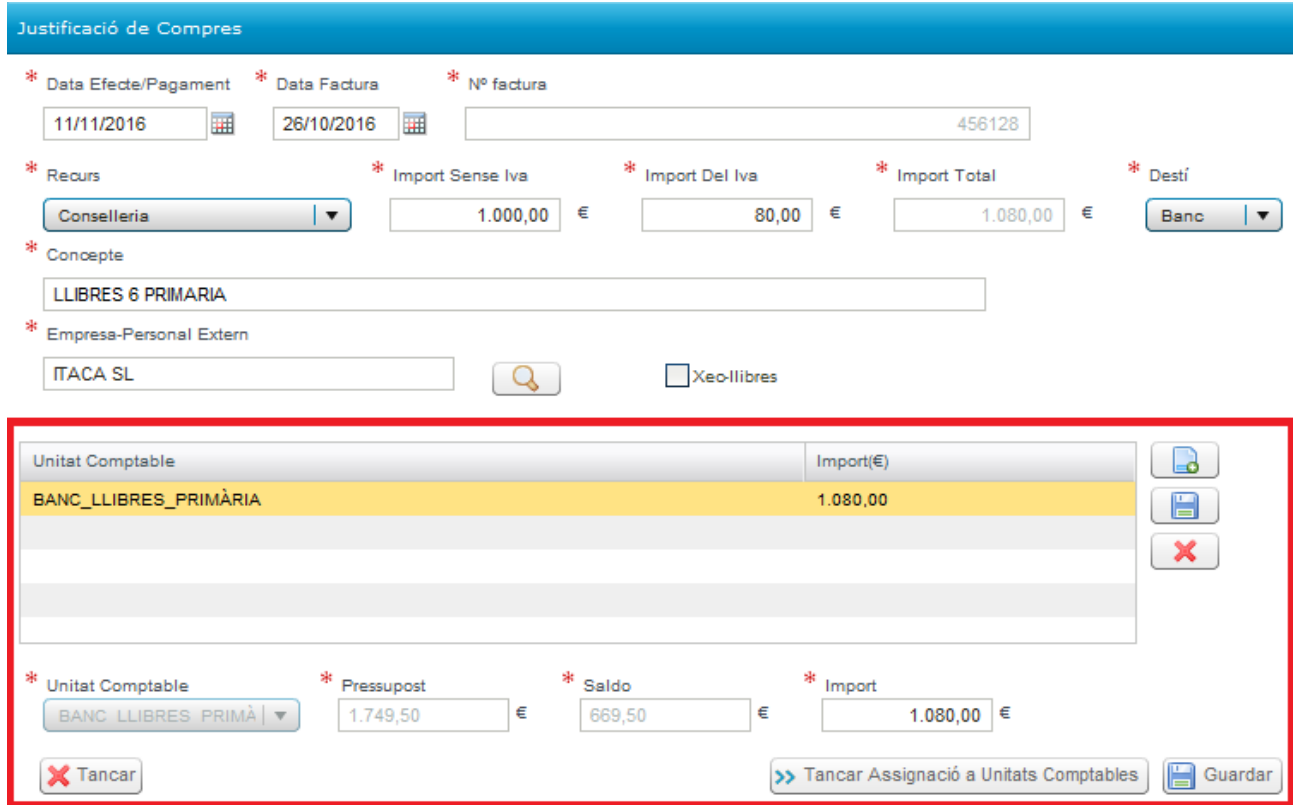

Dado que en una misma factura pueden haberse incluido importes por distintos conceptos y diferentes niveles de enseñanza, la pantalla obliga a que se detalle el desglose según corresponda a cada una de las tres posibles líneas o unidades contables (Cheque Libros, Primaria, Secundaria), de manera que su suma coincida con el importe total de la factura. Por eso se han definido las siguientes unidades contables:

- Primaria
- **Secundaria**
- Cheque Libros

En la pantalla de desglose se podrá introducir un máximo de tres líneas y un mínimo de una, correspondiendo a las unidades contables descritas a las que se imputarán los importes:

-Si la factura corresponde únicamente a cheque libro, se introducirá la línea de desglose correspondiente a cheque libro y se consignará el importe total.

-Si en la factura se incluyen gastos correspondientes al resto de cursos de primaria, además se introducirá otra línea de desglose, primaria, y se indicará su importe.

-Si incluyera gastos correspondientes a educación secundaria, se añadiría una tercera línea.

Para crear una línea de desglose se clicarà en el botón del documento y  $\Box$  se activará el campo **Unidad Contable**, en el que se seleccionará la unidad contable en cuestión:

- BANCO\_LIBROS\_CHEQUE LIBROS
- BANCO\_LIBROS\_PRIMARIA
- BANCO LIBROS SECUNDARIA

Por defecto, automáticamente aparecerá el **Presupuesto asignado** y el **Saldo** y, se deberá llenar el **Importe**. Una vez introducido el importe, habrá que hacer clic en el botón del margen derecho del **disquete de guardar** y así se procederá a guardar las líneas de desglose individualmente.

Haciendo un doble clic sobre una línea de desglose, se podrá editar y modificar. También se podrán borrar las líneas mediante el icono con aspa.

Una vez grabadas las líneas que corresponda, se guardarán todos los datos de la factura con el icono de **Guardar** de la parte inferior derecha.

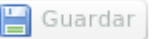

**IMPORTANDO: habrá que** grabar/guardar primero las líneas de desglose individualmente antes de grabar la factura con el botón de la pantalla principal.

La pantalla, al guardar, verificará que el importe total del gasto coincida con la suma de las líneas de desglose.

Una vez finalizada la introducción de los datos de las facturas, se procederá al **ENVÍO DE LA JUSTIFICACIÓN.**

**ATENCIÓN:** Antes de enviar la justificación, compruebe los importes introducidos.

Este módulo también permitirá, con los datos ya introducidos, generar un modelo de **memoria justificativa**, que incluirá la totalidad de los ingresos y gastos generados por la gestión del programa Banco de Libros, y que para los centros de titularidad privada concertados y de titularidad de corporaciones locales tendrá la consideración de cuenta justificativa, a los efectos de lo que se ha previsto por el artículo 36 de la Orden 26/2016, de 13 de junio, que regula la creación del Banco de Libros.